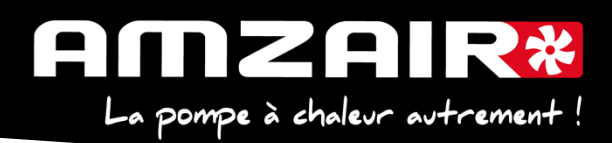

# **Notice pour passage en programme 5.6 via USB des PAC AIZEO / AIZEOP / OPTIM en régulateur pCOOEM+HS**

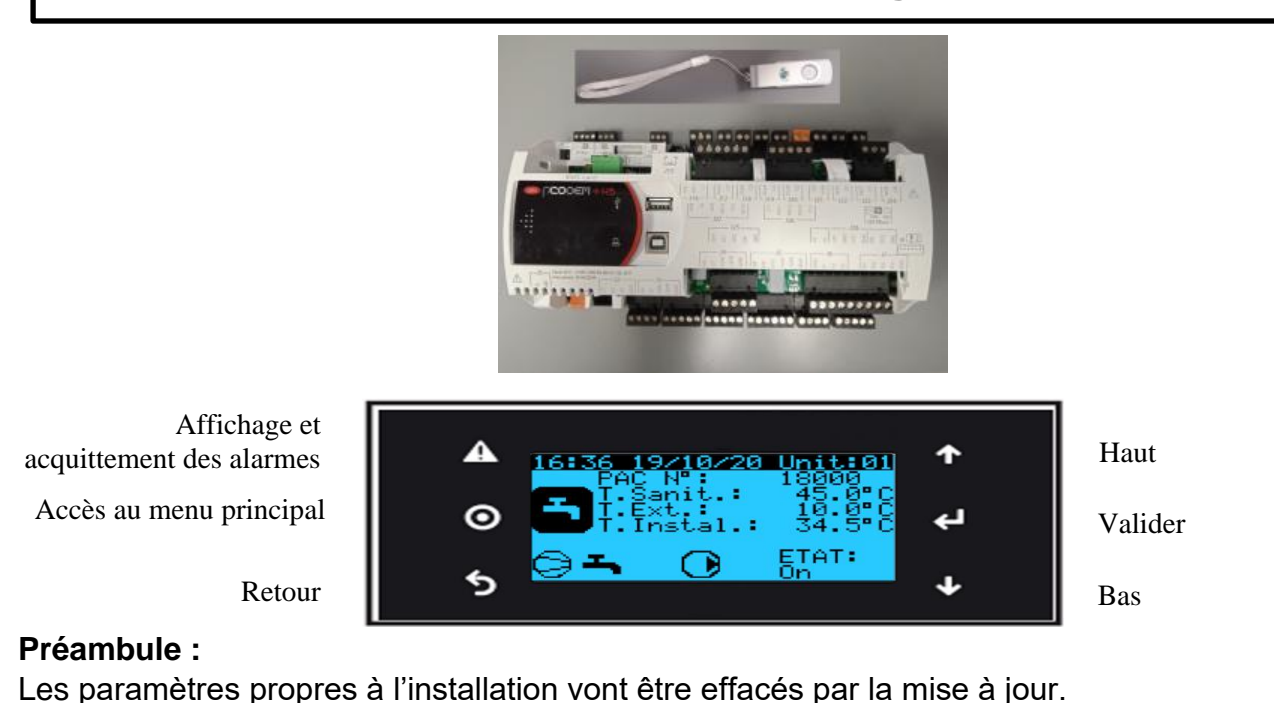

## **1. Collecter les paramètres et indiquer les valeurs dans le tableau de relevés.**

#### **Procédure** :

#### **2**.Arrêter la PAC

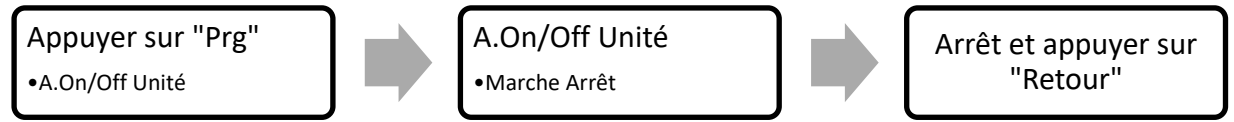

**3**. Les clés USB de chargement de programme AMZAIR Industrie sont toutes équipées d'un répertoire qu'il faudra charger sur le pCOOEM+HS, le CPY00-01.

#### **4.** Brancher la clé USB sur PCOOEM+HS **sous tension avec PAC à l'arrêt (Menu A, mettre sur « Arrêt »)**

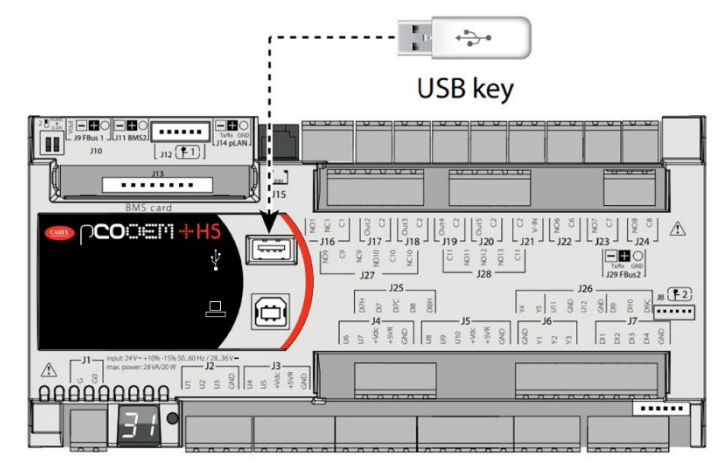

AMZAIR Industrie 521 rue Gustave Eiffel 29 860 Plabennec

Page **1** sur **7**

Notice USB 5.6 AIZEO / AIZEOP / OPTIM pCOOEM+HS

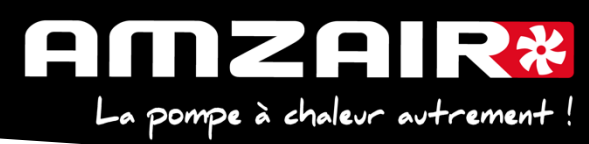

5. Accéder au menu système en appuyant sur le bouton **ALARME + ENTRÉE** et se rendre dans **FLASH/USB MEMORY**

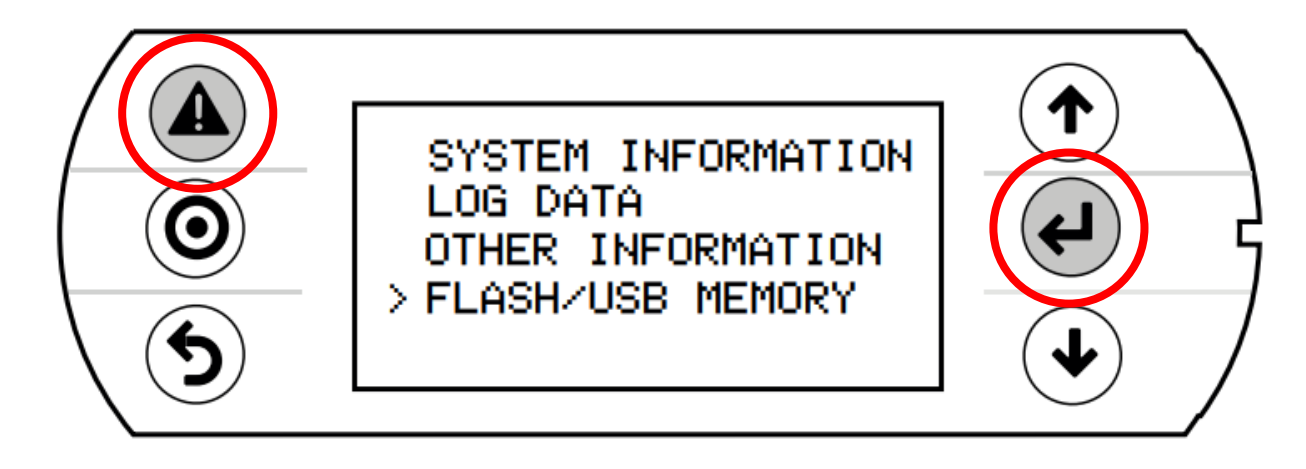

6. Sélectionner l'option **USB PEN DRIVE**

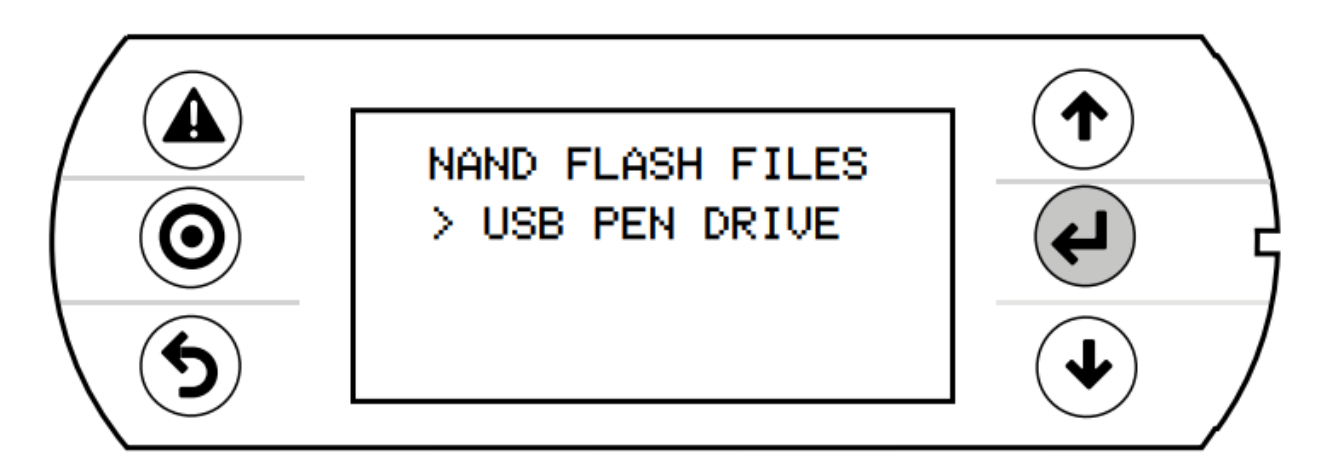

**7.** Sélectionner **UPLOAD (pen->pCO)**

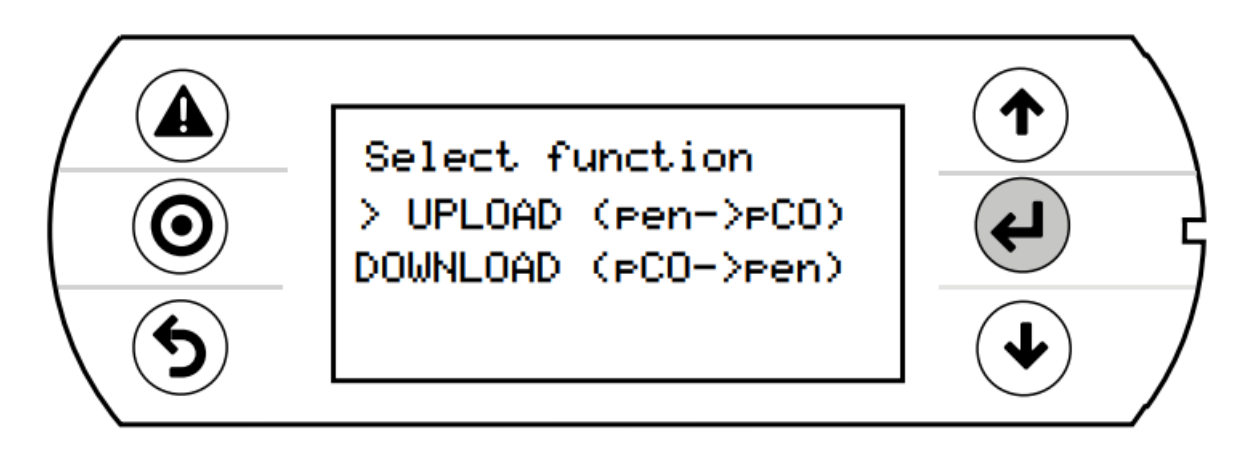

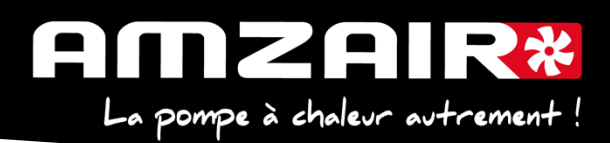

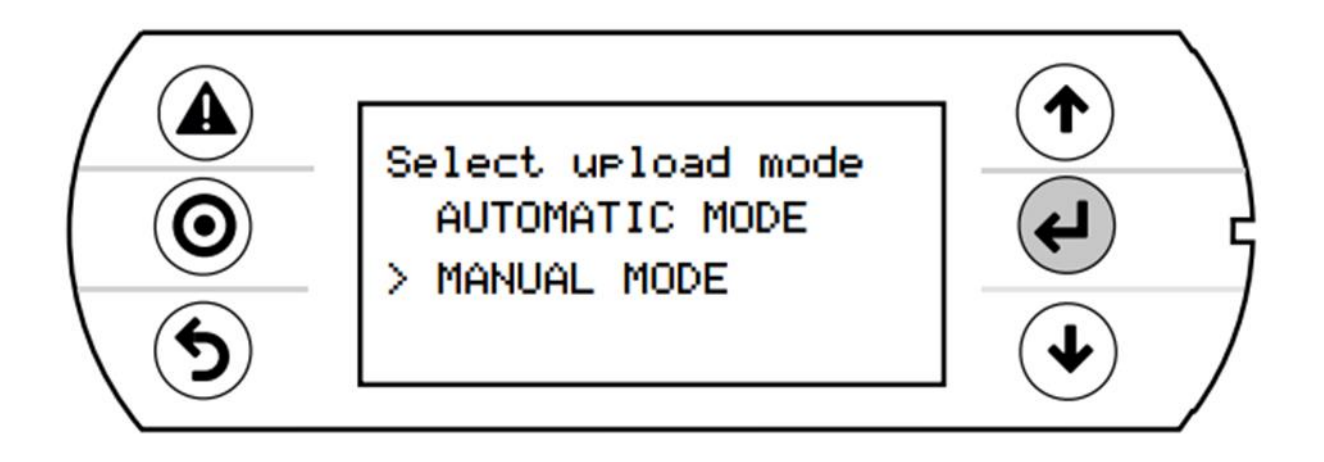

**9.** Valider l'entrée en mode manuel avec **ENTRÉE** sélectionner le repertoire **CPY00-01** à l'aide du même bouton.

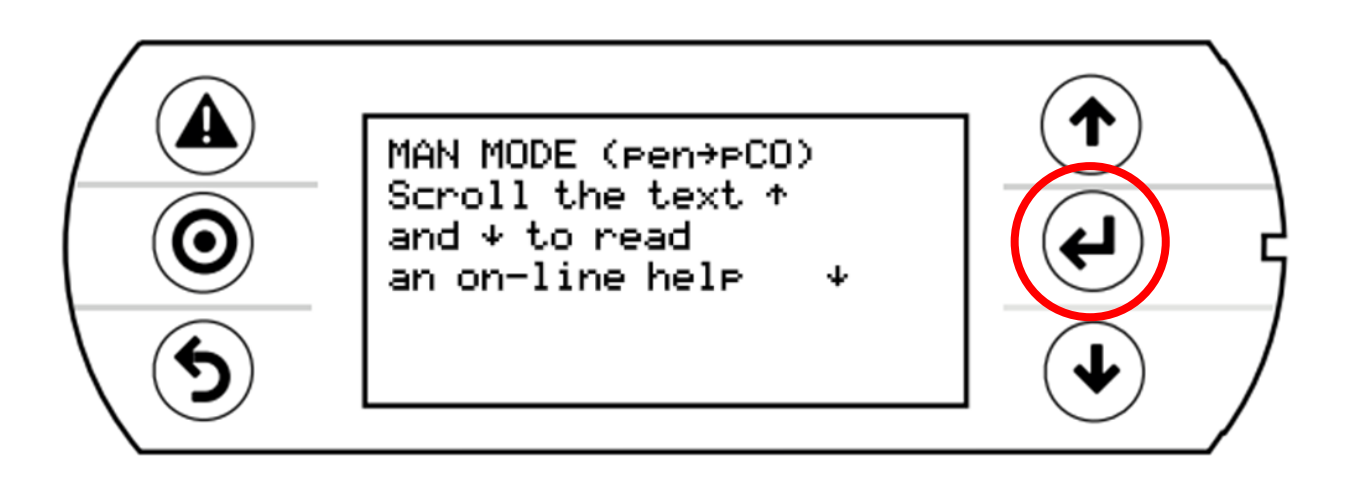

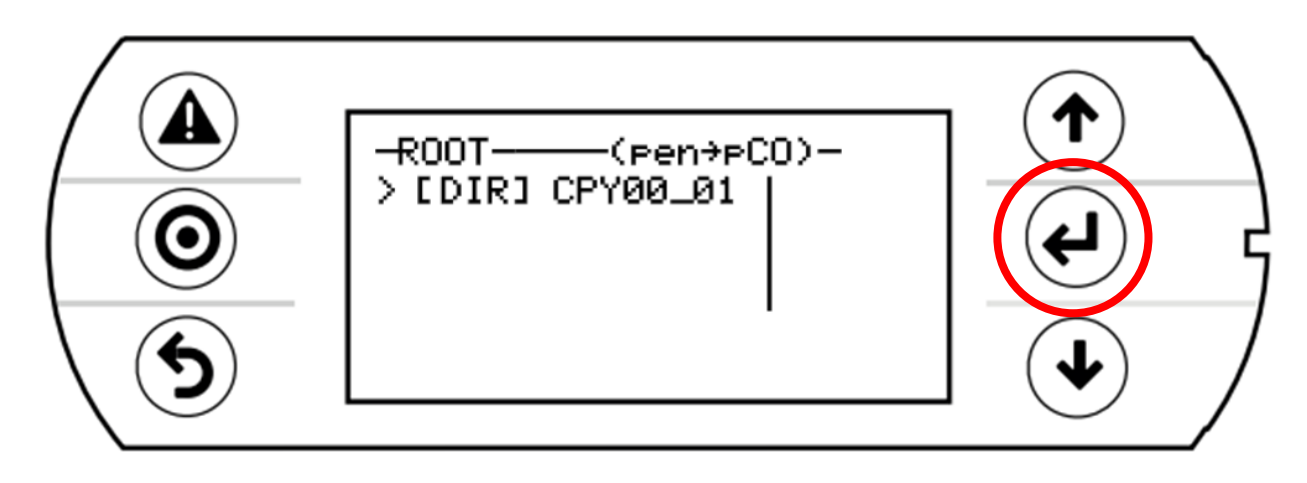

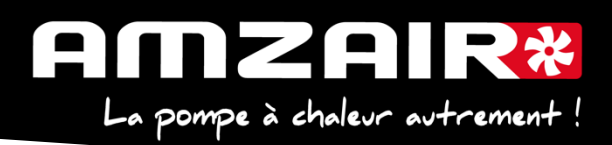

10. Sélectionner les 3 fichiers (utiliser **ENTRÉE** et **BAS**). Une \* apparaît devant chaque fichier sélectionné.

Lancer le chargement de programme à l'aide de la touche **PRG**.

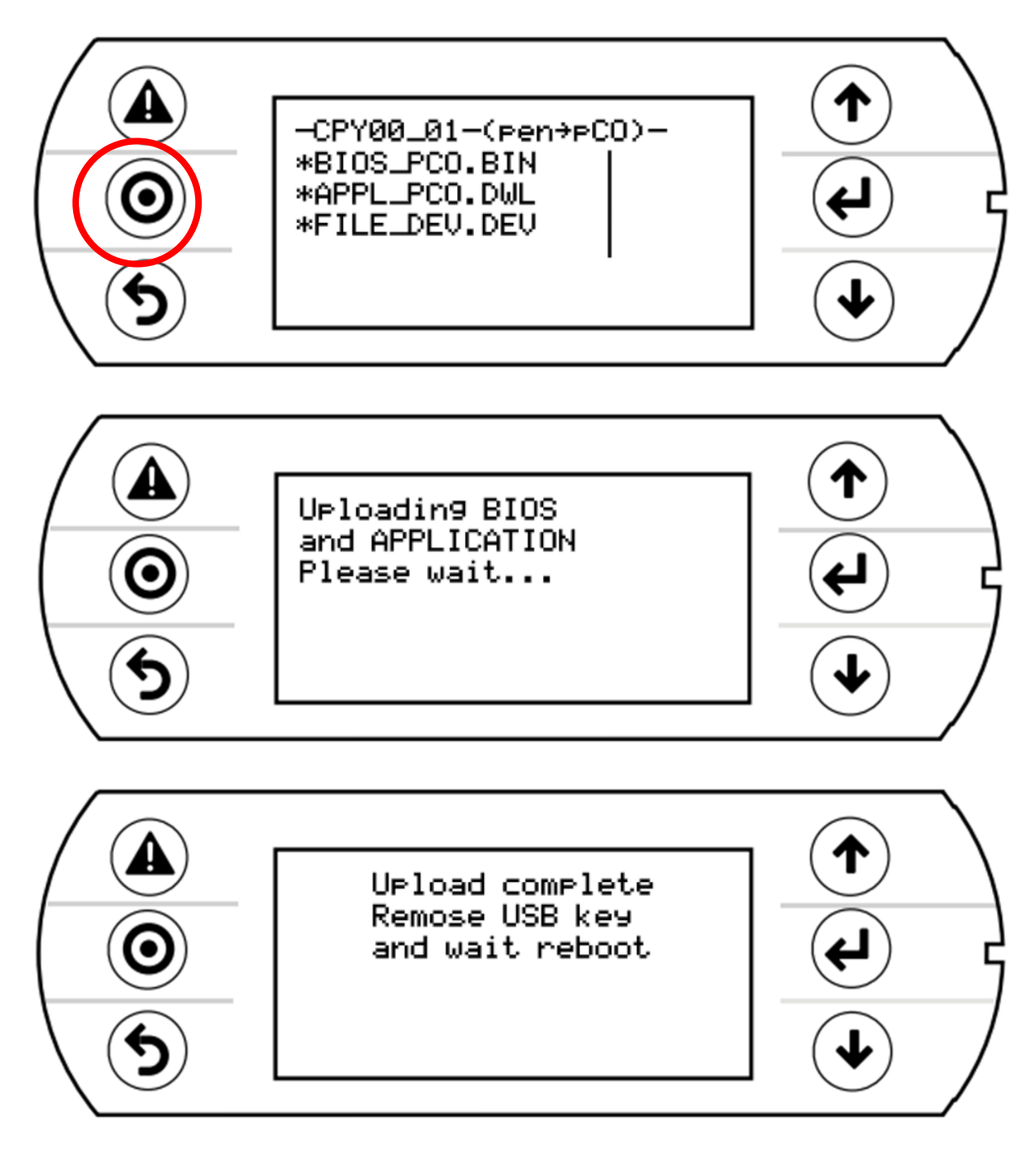

- **11.** Après le redémarrage complet du programme, retirer la clé USB
- **12.** Initialiser le power+ en Gfc 48->
	- a. Sélectionner le type d'alim : TRI ou MONO (selon type de PAC)
	- b. Ecrire param.:  $\forall$ + flèche de NON à OUI, valider par  $\forall$
	- c. Page suivante, écrire défauts : NON à OUI +  $\mathcal A$  et attendre initialisation : quand écrire défauts repasse à NON, l'initialisation est terminée
	- d. Si message suivant apparait : « Power+ voltage not compatible » : erreur dans sélection TRI ou MONO

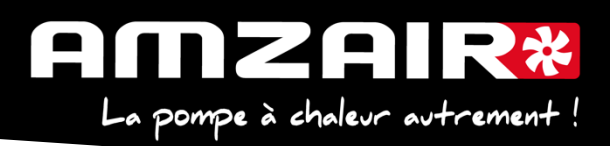

**13.** A l'aide du tableau des relevés, reporter les valeurs dans le nouveau menu pour retrouver les réglages initiaux

**14.** Démarrer la PAC

15. **/!\ Si th -tune (e-Th)** : modifier l'adressage comme suit : Procédure à effectuer pour chaque e-Th (Th-Tune) : 1. Appuyer simultanément sur les boutons  $\mathcal{L}$  et  $\mathcal{O}$  pendant 3 secondes. L'affichage  $\mathcal{L}$ od $\mathcal{L}$   $\Box$  apparaît et clignote. 2. Faire tourner le bouton  $\widehat{\phantom{I}}$  dans le sens horaire jusqu'à afficher  $\mathcal L$ ode  $\widehat{\phantom{I}}$ Puis valider en appuyant sur ce même bouton. 3. Hddr s'affiche à l'écran. Appuyer à nouveau sur le bouton <sup>-</sup> , la valeur clignote. Tourner le bouton -  $\bigcirc$  pour changer de valeur : -  $F \cdot F \cdot F$  pour le e-Th (Th-Tune) zone 1.  $H$   $d$   $d$   $\sim$   $\frac{H}{L}$  pour le e-Th (Th-Tune) zone 2.  $\overline{H}$  =  $\overline{H}$  pour le e-Th (Th-Tune) zone 3. 4. Appuyer sur  $\Phi$  pour revenir à l'écran d'accueil (ou tourner le bouton  $\phi$  dans le sens antihoraire pour afficher  $E5L$  et appuyer sur  $\sqrt{-}$ ). **16**. **Fin de la procédure**

# **Pour connaitre la version installée :**

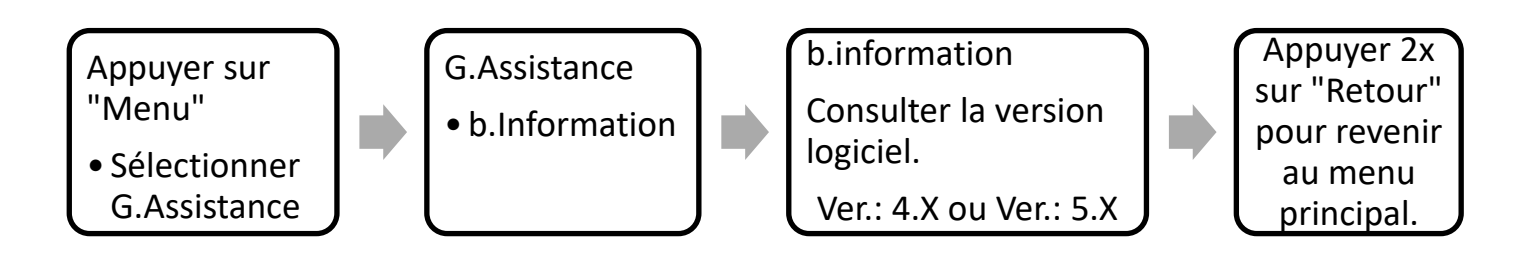

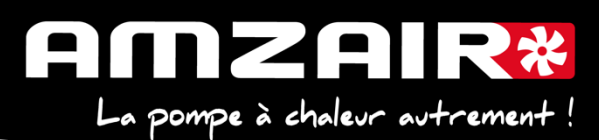

#### TABLEAU DE RELEVE PUIS DE REPORT DES PARAMETRES LORS DU PASSAGE EN PROGRAMME 5.6 SUR PAC INVERTER (AIZEO AIZEOP, OPTIM)

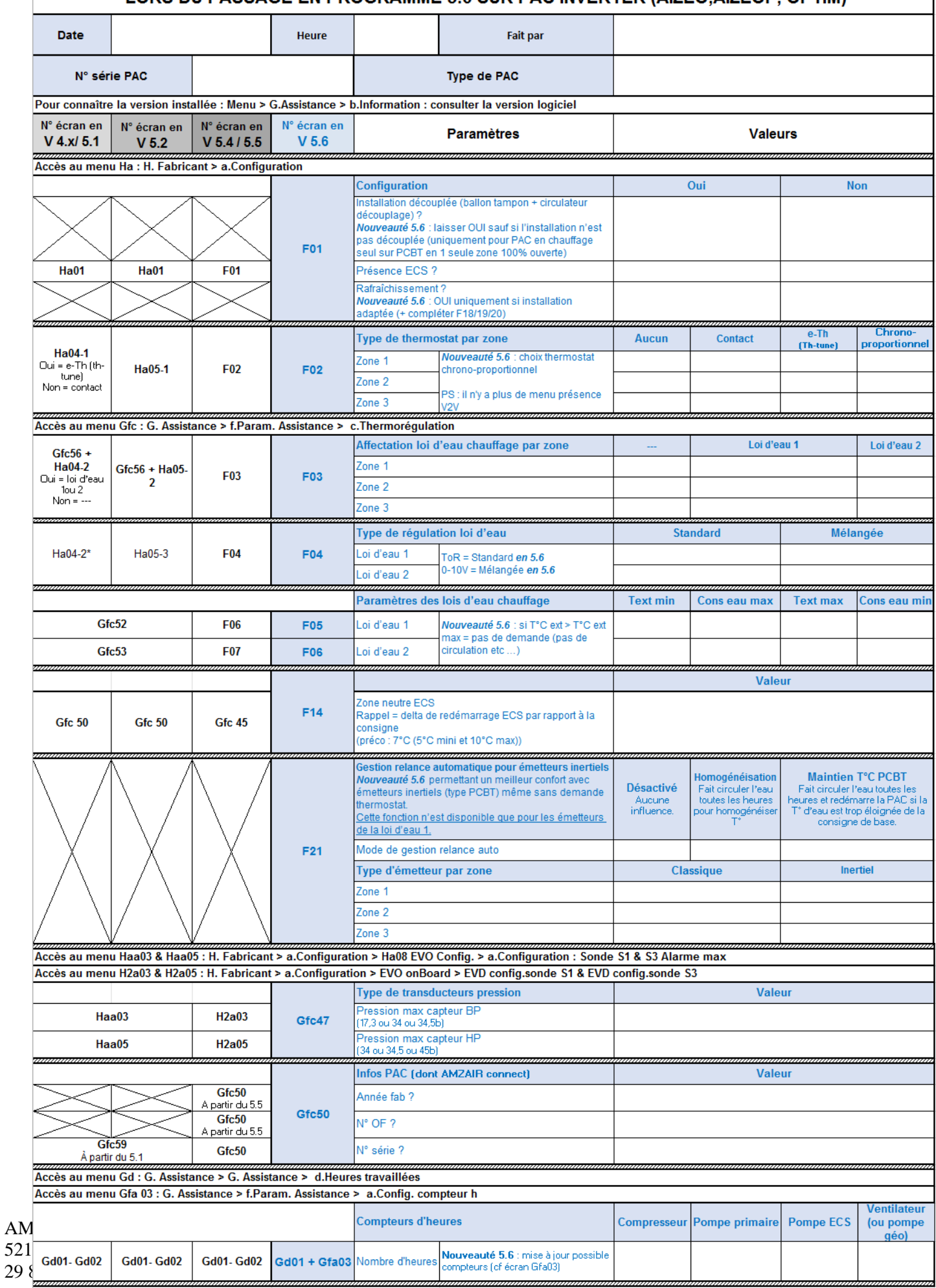

### **Si la pompe à chaleur fait du rafraichissement** :

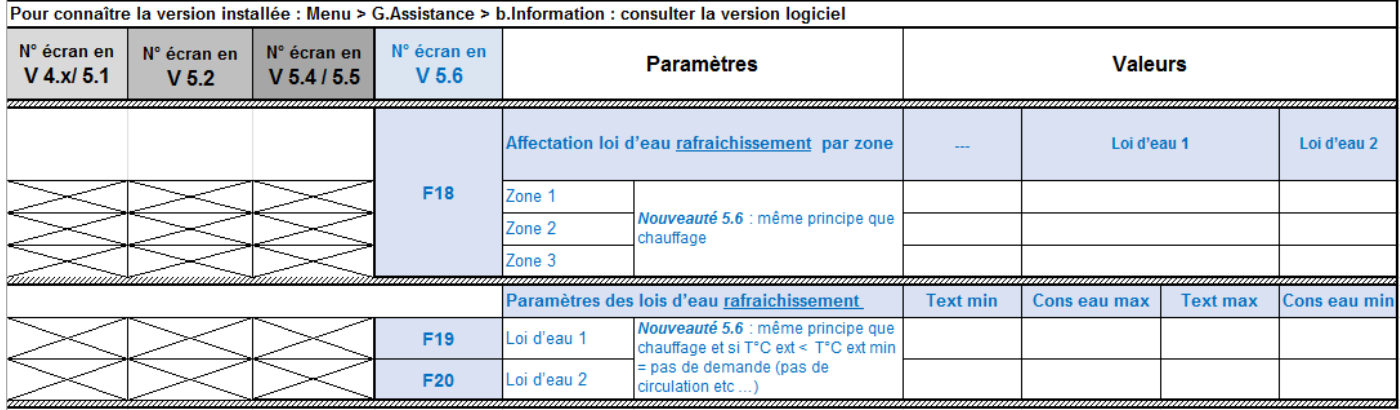